# Oriolus Lernprogramme

die Spezialisten für schulstarke Lernsoftware

# **Datenschutz Verfahrensbeschreibung**

für die Speicherung von Schülerdaten (gültig ab 1. Mai 2020)

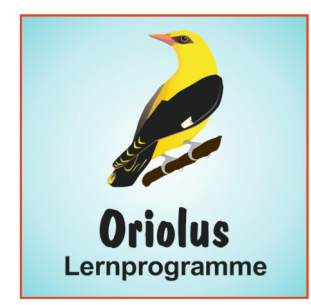

Kellerweg 20 b D-91077 Kleinsendelbach Tel (0049)-9126-3688 Fax (0049)-9126-281332 E-Mail: info@oriolus.de http://www.oriolus.de

Datenschutzbeauftragter von Oriolus Lernprogramme GmbH ist Joachim Kleinlein (kleinlein@oriolus.de).

## **1. Speicherung der Schülerdaten in der Oriolus-Cloud**

1.1. Der Server von [www.oriolus.de](http://www.oriolus.de/) steht **in Deutschland** (Hetzner Online AG)

1.2. Die Schülerdateien enthalten den Klarnamen oder einen anonymisierten Namen des Schülers als Dateinamen. Weitere persönliche Daten sind nicht enthalten. Gespeichert wird jeweils das Ergebnis einer Prüfung und das Datum der Prüfung. Es wird nur gespeichert, ob eine Aufgabe richtig oder falsch beantwortet wurde, nicht jedoch, was konkret eingegeben wurde.

1.3. Die Schülerdateien werden **bereits auf dem Gerät** mit einem anerkannten Verfahren verschlüsselt (AES256) und in dieser Form auf dem Server gespeichert. Es werden demnach nur zuverlässig verschlüsselte Daten übertragen.

1.4. Jede Schule erhält von Oriolus eine Schul-ID, mit der die Schülerdateien einer Schule in einem gesonderten Verzeichnis gespeichert werden. Die Programme bzw. Apps werden durch den schulspezifischen Schnellfreischaltcode so konfiguriert, dass diese Schul-ID auf den Geräten gesetzt wird.

1.5. Es gibt einen allgemeinen, festen Berechtigungscode für jede Schule, mit dem Lehrkräfte Zugriff auf zwei Ordner auf dem Schülerverzeichnis der Schule haben, nämlich die Ordner "Allgemein" und "Upload". Damit können sie alle dort gespeicherten Schülerdaten einsehen. Werden diese Ordner verwendet, müssen dort anonymisierte Schülernamen verwendet werde.

1.6. Lehrkräfte können mit dem festen Berechtigungscode der Schule auf dem Server eigene Klassenordner anlegen und verwalten. Für jeden dieser Klassenordner wird ein spezifisches Passwort von der anlegenden Lehrkraft vergeben, das nur diese Lehrkraft selbst kennt. Nur mit diesem klassenspezifischen Passwort kann auswertend und verwaltend auf diese Klassenordner zugegriffen werden. Hier können für die Dateinamen der Schüler auch Klarnamen verwendet werden.

1.7. Um Klassenordner auf dem Server zu nutzen, erstellt die Lehrkraft für jeden Schüler einen Anmeldenamen und ein Passwort an und gibt diese an die Schüler weiter.

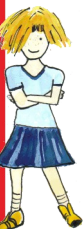

1.8. Schüler können alternativ im Ordner "Allgemein" oder "Upload" selbst eine Schülerdatei anlegen. Sie bestätigen bei diesem Anlegeprozess, dass sie einen anonymisierten Namen verwenden müssen und den Lehrkräften der Schule Einblick in

Oriolus Lernprogramme GmbH Kellerweg 20 b 91077 Kleinsendelbach Deutschland

Ges. Geschäftsführer **Rosi Bock** Joachim Kleinlein

AG Bamberg HRB 4960 USt-ID: DE232244659 St.Nr. 217/197/07138

Bankverbindung Deutschland (DE) VR Bank Erlangen Höchstadt eG IBAN DE91 7636 0033 0003 0631 51 BIC GENODEF1ER1

Bankverbindung Österreich (AT) **Hypobank Bregenz** IBAN AT56 5800 0103 6087 1016 **BIC HYPVAT2B** 

Ihre Dateien gewähren.

1.9. Oriolus bekommt nur die verschlüsselten Dateien mit verschlüsselten Dateinamen zu Gesicht und greift weder verwaltend noch auswertend darauf zu.

### **2. Speicherung der Schülerdaten auf einem eigenen Online-Server der Schule**

2.1. Die Schülerdateien enthalten den Klarnamen oder einen anonymisierten Namen des Schülers als Dateinamen. Weitere persönliche Daten sind nicht enthalten. Gespeichert wird jeweils das Ergebnis einer Prüfung und das Datum der Prüfung. Es wird nur gespeichert, ob eine Aufgabe richtig oder falsch beantwortet wurde, nicht jedoch, was konkret eingegeben wurde.

2.2. Die Schülerdateien werden **bereits auf dem Gerät** mit einem anerkannten Verfahren verschlüsselt (AES256) und in dieser Form auf dem Server gespeichert. Es werden demnach nur zuverlässig verschlüsselte Daten übertragen.

2.3. Die Schule stellt auf dem eigenen Webserver einen ftp-Server bereit. Dessen Adresse und Passwort werden verschlüsselt mit Hilfe des Lernprogramms ("Einstellungen") in der Konfigurationsdatei netzwerk.ini hinterlegt. Alternativ kann diese Konfiguration per MDM erfolgen (iPad).

2.4. Es gibt einen allgemeinen, festen Berechtigungscode für die Schule, mit dem Lehrkräfte Zugriff auf zwei Ordner auf dem Schülerverzeichnis der Schule haben, nämlich die Ordner "Allgemein" und "Upload". Damit können sie alle dort gespeicherten Schülerdaten einsehen. Werden diese Ordner verwendet, müssen dort anonymisierte Schülernamen verwendet werde.

2.5. Lehrkräfte können mit dem festen Berechtigungscode der Schule auf dem Server eigene Klassenordner anlegen und verwalten. Für jeden dieser Klassenordner wird ein spezifisches Passwort von der anlegenden Lehrkraft vergeben, das nur diese Lehrkraft selbst kennt. Nur mit diesem klassenspezifischen Passwort kann auswertend und verwaltend auf diese Klassenordner zugegriffen werden. Hier können für die Dateinamen der Schüler auch Klarnamen verwendet werden.

2.6. Um Klassenordner auf dem Server zu nutzen, erstellt die Lehrkraft für jeden Schüler einen Anmeldenamen und ein Passwort an und gibt diese an die Schüler weiter.

2.7. Schüler können alternativ im Ordner "Allgemein" oder "Upload" selbst eine Schülerdatei anlegen. Sie bestätigen bei diesem Anlegeprozess, dass sie einen anonymisierten Namen verwenden müssen und den Lehrkräften der Schule Einblick in Ihre Dateien gewähren.

2.8. Der Administrator des ftp-Servers bekommt nur die verschlüsselten Dateien mit verschlüsselten Dateinamen zu Gesicht.

## **3. Speicherung der Schülerdaten offline im Netzwerk der Schule**

#### **Prinzip:**

Das Lehrerpasswort ist dem gesamten Kollegium bekannt. Das Klassenpasswort kennt NUR der Klassenlehrer. Das Schülerpasswort kennt nur der Schüler selbst und der Klassenlehrer.

#### **3.1. Das Lehrerpasswort**

- Im Schuleinsatz wird DRINGEND empfohlen, ein Lehrerpasswort zu setzen. Dieses steht verschlüsselt in der Datei netzwerk.ini, die sich zusammen mit Oriolus\_Lernprograemm\_starten.exe gemeinsam schreibgeschützt auf dem Server befindet.
- Erst wenn ein Lehrerpasswort gesetzt wurde, stehen erweiterte Funktionen wie der Lehrermodus, der Diagnosemodus und die neuen, differenzierten Datenschutzfunktionen zur Verfügung.
- Setzen Sie also in der Datei netzwerk.ini der Lernprogramme ein Lehrerpasswort, entweder gleich bei der Installation, oder später unter "Einstellungen" und "Netzwerk" im Lernprogramm selbst.

#### **3.2. Schülerpasswort**

Wenn kein Lehrerpasswort gesetzt ist, kann ein Schülerpasswort jederzeit von Jedermann gesetzt werden, also vom Schüler selbst, von der Lehrkraft oder auch von einem Unbefugten. Das ist nicht mehr möglich, wenn ein Lehrerpasswort gesetzt wurde. Dann kann das Schülerpasswort nur im Lehrermodus gesetzt werden.

Als Lehrkraft haben Sie folgende Optionen:

1. Sie verzichten auf Schülerpasswörter: Dann kann jeder Schüler auch die Ergebnisdateien der anderen Schüler öffnen und darin arbeiten. Das kann zu Ärger führen! (In der Grundschule wird das in der Regel von den Schülern aber nicht gemacht, wie die Erfahrung lehrt!) Diese Variante genügt dem Datenschutz NICHT!

2. Sie wechseln in den Lehrermodus und setzen auf der Schülerverwaltungsseite nacheinander für jeden Schüler ein Schülerpasswort und teilen dieses dann dem jeweiligen Schüler mit. Das ist mit einem gewissen Aufwand verbunden.

3. EMPFOHLEN: Sie nutzen auf der Schülerverwaltungsseite im Lehrermodus den Schalter "Schülerliste". Dann kopieren Sie aus der Zwischenablage die Namensliste Ihrer Klasse in das Eingabefenster. Anschließend klicken Sie auf "Passwörter generieren". Jedem Schülernamen wird nun ein automatisch erzeugtes vierstelliges Passwort zugeordnet, bestehend aus einem Buchstaben und drei Ziffern. Eine Übersicht über diese Passwörter können Sie einmal für sich selbst ausdrucken und einmal für Ihre Schüler. Jeder Schüler erhält dann sein Passwort auf einem Papierstreifen. Ihr gesamter Arbeitsaufwand dafür beschränkt sich auf allenfalls 5 Minuten! (Gleichzeitig können ein Klassenpasswort setzen, siehe unten!)

4. Sie setzen keine Schülerpasswörter, aber ein Klassenpasswort, und teilen dieses Ihren Schülern mit. Der Vorteil ist, dass es in der Klasse nur ein einziges Passwort gibt und niemand klassenfremdes zugreifen kann. Der Nachteil ist, dass die Schüler selbst die Daten Ihrer Klassenkameraden öffnen können. Das ist nur in dem Fall datenschutzkonform, wenn jeder Schüler einen eigenen Windows-Account hat und seine eigenen Daten in seinem Home-Verzeichnis gespeichert werden (z. B. in der Musterlösung BW).

Wenn ein Schülerpasswort gesetzt wurde, kann die Schülerdatei zunächst nur mit diesem Passwort geöffnet werden. Sofern ein Klassenpasswort gesetzt wurde, kann sie auch mit dem Klassenpasswort geöffnet werden. Bitte beachten Sie Folgendes: Wenn ein Klassenpasswort gesetzt wurde, kann die Schülerdatei NICHT mit dem Lehrerpasswort geöffnet werden! Warum? Weil das Datenschutzgesetz nur dem Klassenlehrer selbst Einsicht in die Schülerdaten gestattet, das Lehrerpasswort jedoch dem ganzen Kollegium bekannt ist!

#### Also:

1. Kein Klassenpasswort gesetzt → Schülerpasswort oder Lehrerpasswort können die Schülerdatei öffnen.

2. Klassenpasswort gesetzt  $\rightarrow$  Schülerpasswort oder Klassenpasswort können die Schülerdatei öffnen.

#### **3.3. Klassenpasswort**

Das Klassenpasswort können Sie nur im Lehrermodus setzen. Es gibt zwei Wege:

- 1. Sie wechseln in den Lehrermodus und setzen auf der Schülerverwaltungsseite nacheinander für jeden Schüler das Klassenpasswort. Das ist für eine ganze Klasse in wenigen Minuten erledigt!
- 2. Sie nutzen auf der Schülerverwaltungsseite im Lehrermodus den Schalter "Schülerliste" (siehe Bild unten). Dann kopieren Sie aus der Zwischenablage die Namensliste Ihrer Klasse in das Eingabefenster. Dann tragen Sie in das Eingabefeld rechts das Klassenpasswort ein. Das geht allerdings nur, wenn Sie die Klasse neu anlegen. Sind die Schülerdateien schon vorhanden, geht nur der in Punkt 1 beschriebene Weg.

Nur der Klassenlehrer soll Kenntnis vom Klassenpasswort haben.

Wenn Sie als Klassenlehrer sich einen schnellen Überblick über sie Leistung Ihrer Schüler verschaffen möchten, geben Sie im Lehrermodus auf der Schülerverwaltungsseite unter "[Klassenpasswort entsperren]" das Klassenpasswort ein. Dann haben Sie ohne weitere Passworteingabe sofort Zugriff auf alle Ihre Schülerdateien.

#### **3.4. Klassenpasswort vergessen**

Wenn Sie das Klassenpasswort vergessen haben, können nur wir von Oriolus aus den Schülerdaten selbst ein Notpasswort erzeugen, mit dem das verlorengegangene Klassenpasswort wieder angezeigt werden kann. Dazu zeigt das Programm nach der Eingabe eines falschen Klassenpasswortes in der Titelzeile des Meldungsfensters einen Code an. Wenn Sie Oriolus gemäß dem Datenschutzgesetz nachweisen können, dass Sie

berechtigt sind, das Klassenpasswort zu kennen (Fax mit Schulstempel und Unterschrift der Schulleitung und dem Code), erhalten Sie das Notpasswort, das genau ein einziges Mal funktioniert, nämlich mit dem noch geöffneten Meldungsfenster, das den zugefaxten Code für Oriolus anzeigt!

Klassenpasswort und Schülerpasswort sind in der Schülerdatei selbst abgelegt, sodass das Kopieren der Schülerdaten in eine andere Umgebung keinen Zugriff erlaubt. Die Schülerdateien selbst sind zuverlässig verschlüsselt.